67336A 11/15 LOA

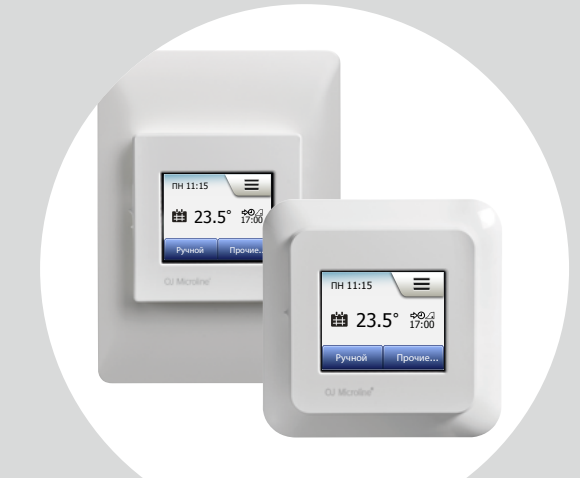

# OCD5-1999 MCD5-1999 Руководство пользователя

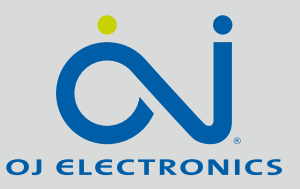

[www.ojelectronics.com](http://www.ojelectronics.com)

Содержание >

© 2015 OJ Electronics A/S

#### Содержание

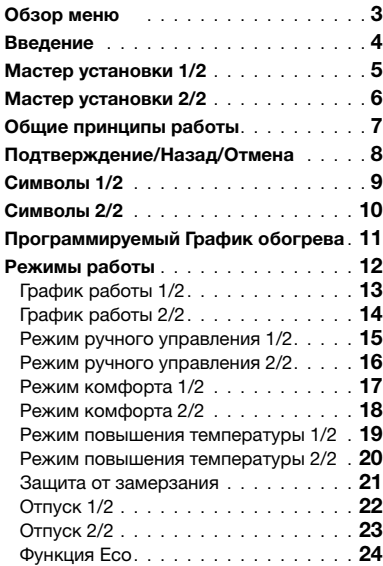

#### [Настройки термостата](#page-24-0)

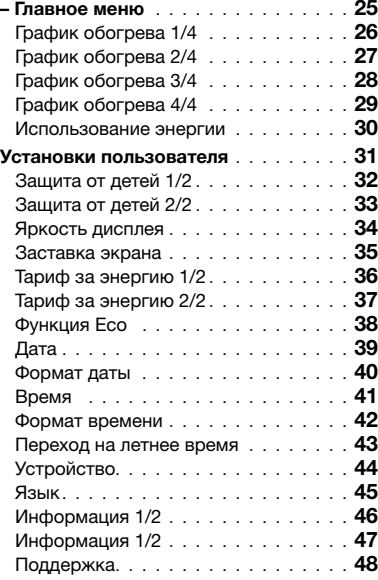

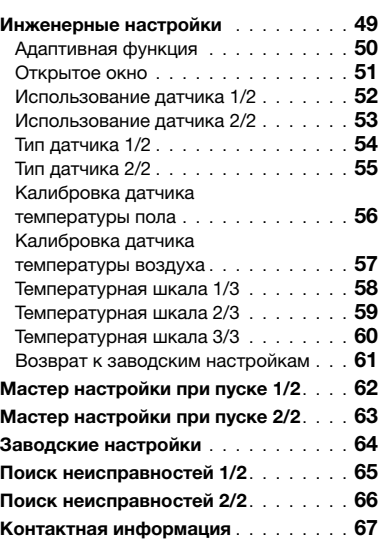

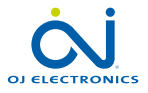

 $\blacksquare$ 

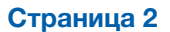

# <span id="page-2-0"></span>Обзор меню

#### Структура меню

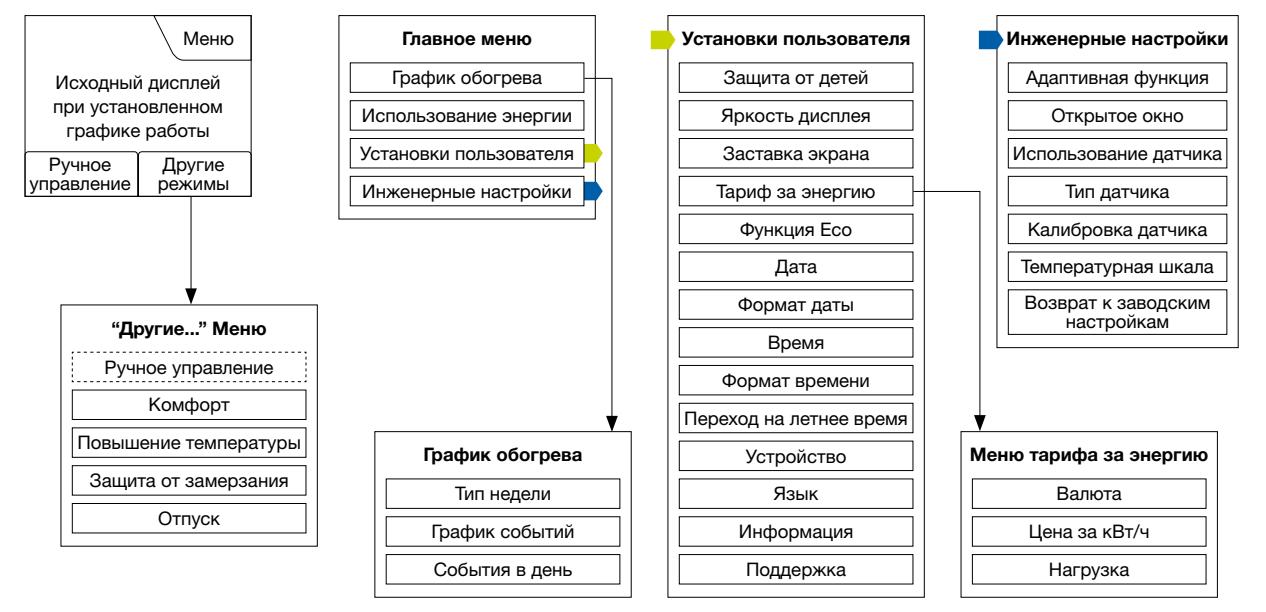

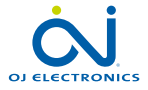

Страница 3

#### <span id="page-3-0"></span>Введение

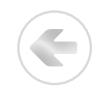

Благодарим Вас за покупку нашего сенсорного термостата. Мы надеемся, что Вам понравится интуитивный интерфейс и простота использования сенсорного экрана. Вы можете по Вашему желанию устанавливать на термостате, как индивидуальные настройки, так и пользоваться заранее установленными на заводе программами.

Термостат включает Вашу нагревательную систему в определенное время каждый день недели. Вы можете установить собственные значения температур на шесть отдельных периодов времени, называемых событиями для каждого дня недели. Понижение температуры в то время, когда в доме никого нет, уменьшит Ваши расходы за потребление энергии, без снижения комфорта.

Термостат поставляется с заранее установленными программами, подходящими для большинства пользователей. Если Вы не измените настройки, термостат будет работать в соответствии с этими программами.

Термостат имеет адаптивную функцию, которая дает возможность термостату рассчитать время, когда необходимо включить нагревательную систему для достижения необходимой температуры в заданное время. Через несколько дней работы адаптивная функция позволит термостату включать систему обогрева именно в то время, чтобы к началу события в помещении была заданная температура.

Резистивный сенсорный дисплей требует легкого касания кончиком Вашего пальца. В данном руководстве сенсорные символы на дисплее будут упоминаться как кнопки.

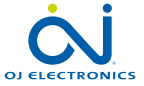

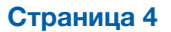

# <span id="page-4-0"></span>Мастер установки 1/2

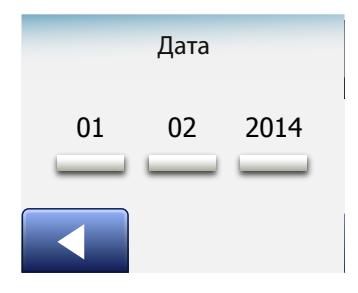

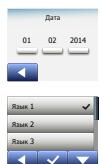

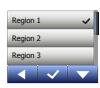

После установки системы и ее включения в первый раз или возврата к заводским установкам, Вам необходимо установить регион, язык, время и дату, а также тип пола.

Термостат автоматически проведет Вас через процесс настройки.

- 1. Регион установите время региона, где установлен термостат. Этот параметр используется для определения, например, правильного использования перехода на летнее время. Нажмите на время региона, в котором Вы находитесь. Подтвердите нажатием "√"
- 2. Язык установите язык, который будет использоваться на дисплее термостата. Нажмите на выбранный язык. Подтвердите нажатием "√".
- 3. Дата установите текущую дату. Нажмите на значение, которое Вы хотите изменить. Используйте кнопки "Стрелка вверх" или "Стрелка вниз" для установки дня, месяца и года. Подтвердите каждую установку нажатием "√".
- 4. Время установите текущее время. Нажмите на значение, которое Вы хотите изменить. Используйте кнопки "Стрелка вверх" или "Стрелка вниз" для установки часов и минут. Подтвердите каждую установку нажатием "√".

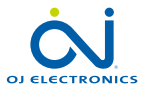

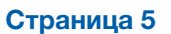

# <span id="page-5-0"></span>Мастер установки 2/2

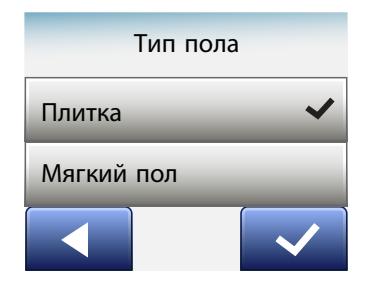

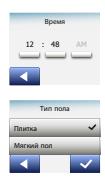

- 5. Тип пола выберите из следующих типов полов: Плитка: полы из плитки или камня. Мягкий пол: деревянное или другое покрытие пола.
- 6. Подтвердите Ваш выбор нажатием "√" или отмените его нажатием "X".

Термостат готов к использованию и будет регулировать обогрев пола по заданной программе. Если Вы хотите изменить график обогрева, пожалуйста, обратитесь к разделу График обогрева.

Подробная информация об установленном Графике обогрева представлена в разделе меню Заводские настройки.

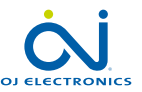

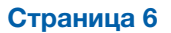

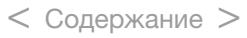

# <span id="page-6-0"></span>Общие принципы работы

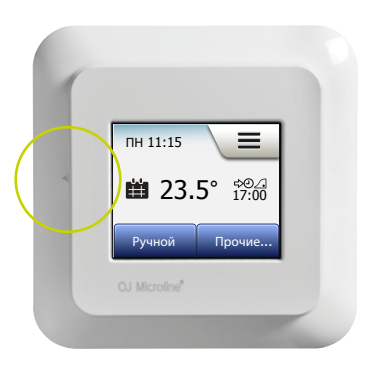

Термостат имеет на левой стороне переключатель ВКЛ/ВЫКЛ.

Кроме того, термостат имеет интуитивное управление при помощи сенсорного дисплея с высоким разрешением, который используется для навигации по меню и изменения установок.

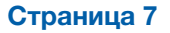

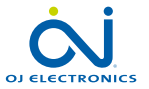

© 2015 OJ Electronics A/S

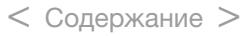

# <span id="page-7-0"></span>Подтверждение/Назад/Отмена

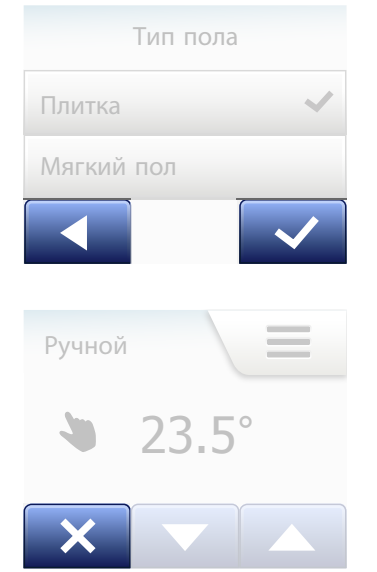

Каждый раз, когда Вы меняете параметр, Вы должны нажать кнопку "Подтверждение" для установки сделанных изменений.

" Подтверждение" обозначается на дисплее, как "√".

"Назад" обозначается на дисплее как кнопка со стрелкой, указывающей влево. В данном руководстве она именуется, как кнопка "Стрелка влево". В различных меню и подменю, Вы найдете кнопку "Назад" в левом нижнем углу сенсорного дисплея.

Нажмите кнопку "Стрелка влево" для возврата в предыдущий пункт меню. "Отмена" обозначается на дисплее, как кнопка "X".

Хотя "Отмена" имеет тот же смысл, как "Назад", но при ее нажатии все несохраненные установки сбрасываются.

Как только Вы покидаете Исходный дисплей и входите в одно из меню, на дисплее высветится кнопка "Назад" или "Отмена".

Для возврата в Исходный дисплей нажмите кнопку "Назад"/"Отмена" один или несколько раз, в зависимости от того, где Вы находитесь в структуре меню.

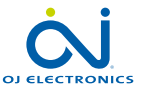

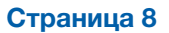

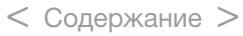

# <span id="page-8-0"></span>Символы 1/2

Вид символов: символов: Значение

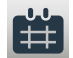

График работы

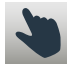

Ручной обход установок

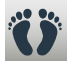

Режим комфорта

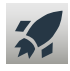

Режим увеличения температуры

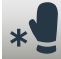

Защита от замерзания

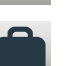

Режим Отпуск

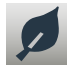

Eco функция

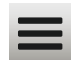

Меню

#### Вид символов: символов: Значение

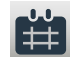

График обогрева

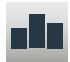

 $\ddot{\bm{a}}$ 

崇

Использование энергии

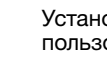

Установки пользователя

Защита от детей

Яркость дисплея

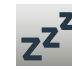

**\$**

**7**

Заставка экрана

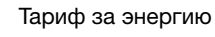

Дата

< Содержание >

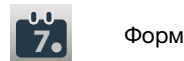

символов: символов:

Формат даты

Значение

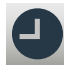

Вид

Время

⊐.

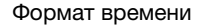

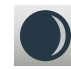

Переход на летнее время

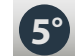

Термостат

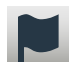

Язык

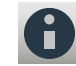

Информация

Поддержка

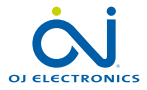

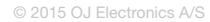

Страница 9

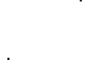

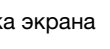

## <span id="page-9-0"></span>Символы 2/2

Вид символов: символов: Значение

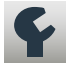

Инженерные настройки

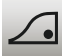

Адаптивная функция

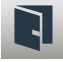

Открытое окно

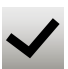

Вид

Подтверждение

Значение

Отмена

символов: символов:

Возврат к заводским настройкам

Следующее изменение события/функции в

Сообщение о неисправности

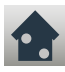

Использование датчика

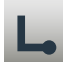

Тип датчика

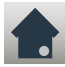

Калибровка датчика температуры пола

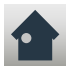

Калибровка датчика температуры воздуха

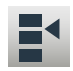

Температурная шкала

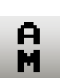

Время в формате AM

данный момент времени

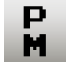

Время в формате PM

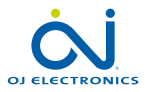

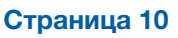

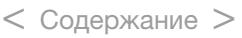

<span id="page-10-0"></span>Термостат позволяет автоматически регулировать температуру в соответствии с недельным графиком по Вашему выбору. Термостат поставляется с предварительно установленными программами для простого и экономичного управления обогревом, что подходит для большинства пользователей, см. Заводские установки: График обогрева.

График может быть изменен в разделе меню График обогрева.

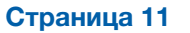

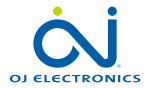

© 2015 OJ Electronics A/S

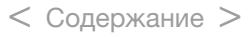

## <span id="page-11-0"></span>Режимы работы

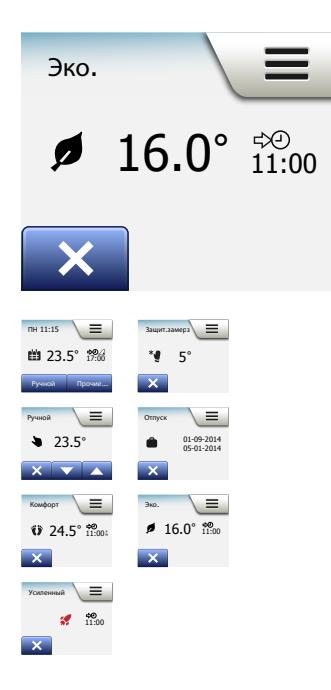

Термостат предлагает семь различных режимов регулирования температуры, которые можно активировать в меню "Другие" на Исходном дисплее или непосредственно на Исходном дисплее:

- [Работа по графику](#page-12-0)
- [Ручное управление](#page-14-0)
- [Комфорт](#page-16-0)
- [Повышение температуры](#page-18-0)
- [Защита от замерзания](#page-20-0)
- [Отпуск](#page-21-0)
- [Eco функция \(включается в разделе меню "Установки пользователя"\)](#page-23-0)

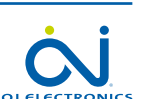

Страница 12

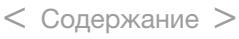

# <span id="page-12-0"></span>График работы 1/2

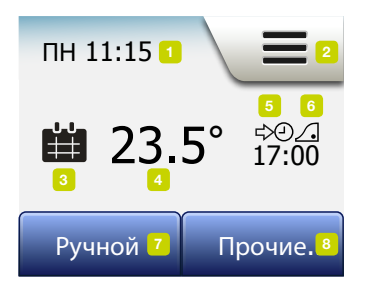

Система будет работать по установленному графику до тех пор, пока Вы не выберите режим обхода установок.

Во время работы по установленному графику заданная температура поддерживается автоматически в соответствии с Графиком обогрева – см. раздел "График обогрева".

Во время работы по установленному графику управление режимами "Ручной" и "Другие" доступно с Исходного дисплея. Если включен режим Eco, управление режимами "Eco" и "Другие" доступно с Исходного дисплея. Доступ к управлению режимом "Ручной" можно найти в меню "Другие".

Функции кнопок и символов на исходном экране меняются в зависимости от выбранного режима работы.

График работы на исходном дисплее:

- 1. Информация о времени и дне.
- 2. Нажмите здесь для входа в меню.
- 3. Символ показывает текущий режим работы (Календарь = График работы).
- 4. Текущая целевая/заданная температура (если красного цвета, нагрев включен).
- 5. Время изменения следующего запланированного события.
- 6. Если показано, включен адаптивный режим.
- 7. Нажмите здесь для входа в режим обхода установок в ручном режиме. Кроме того, нажатие здесь включает режим Eco.

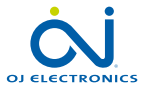

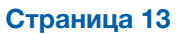

# <span id="page-13-0"></span>График работы 2/2

8. Нажмите здесь для доступа к альтернативным режимам работы (Комфортный, Повышение температуры, Защита от замерзания, Отпуск). Если активирован режим "Eco", здесь также можно включить режим "Ручной".

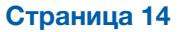

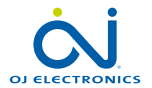

© 2015 OJ Electronics A/S

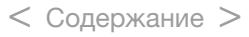

## <span id="page-14-0"></span>Режим ручного управления 1/2

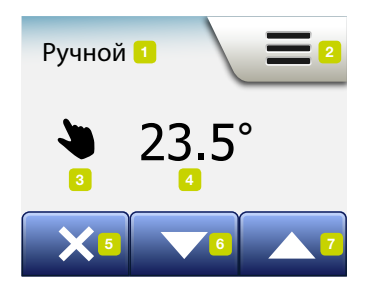

В ручном режиме существует возможность деактивировать работу термостата по установленному графику и поддерживать какое-то время специально заданную температуру.

- 1. На Исходном дисплее в режиме работы по установленному графику нажмите кнопку "Ручной" для входа в режим ручного управления. Внимание: Если активирован режим Eco, то доступ к управлению режимом "Ручной" находится в разделе меню "Другие". Использование режима "Ручной" деактивирует работу термостата по установленному графику программных событий. Ручной режим будет работать до тех пор, пока он не будет отключен и термостат вернется к
- работе по заданной программе. 2. Используйте кнопки "Стрелка вверх" или "Стрелка вниз" для выбора необходимой температуры.

После этого оставьте термостат в таком состоянии.

Во время работы термостата в ручном режиме в нижнем углу Основного дисплея отображается кнопка "X". Нажмите эту кнопку для возврата термостата в автоматический режим работы по установленному графику.

Функции кнопок и символы на Исходном дисплее меняются в соответствии с выбранным режимом работы.

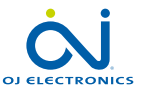

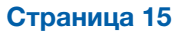

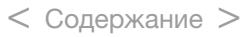

### <span id="page-15-0"></span>Режим ручного управления 2/2

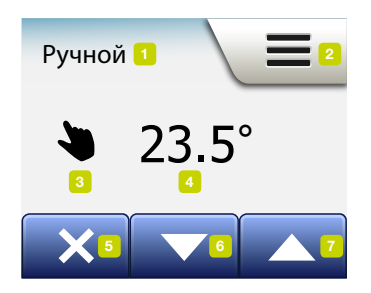

Ручной режим на Исходном дисплее:

- 1. Индикация ручного режима.
- 2. Нажмите здесь для входа в меню.
- 3. Символ показывает текущий режим работы (Рука = Ручной режим).
- 4. Текущая целевая/заданная температура (если красного цвета нагрев включен).
- 5. Нажмите здесь для возвращения термостата в автоматический режим работы.
- 6. Нажмите здесь для уменьшения целевой/заданной температуры.
- 7. Нажмите здесь для увеличения целевой/заданной температуры.

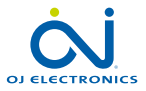

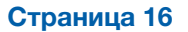

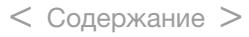

# <span id="page-16-0"></span>Режим комфорта 1/2

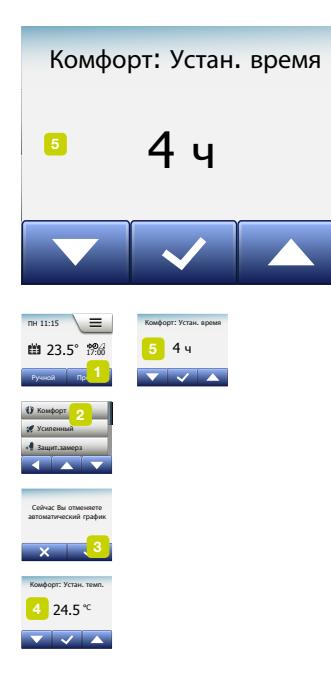

Вы можете использовать режим Комфорта в отдельных случаях, когда Вы хотите деактивировать работу термостата по заданной программе, например во время вечеринки или если Вы хотите лечь спать позднее. Вы можете вручную установить комфортную температуру, которую термостат будет поддерживать в течение установленного времени (от 1 до 23 часов), после чего термостат возвратится к автоматическому режиму работы по установленному графику.

- 1. На Исходном дисплее при работе по установленному графику нажмите кнопку "Другие" для доступа к альтернативным режимам работы.
- 2. Выберите режим "Комфорт".
- 3. Нажмите кнопку "√" для подтверждения отключения работы системы в автоматическом режиме.
- 4. Используйте кнопки "Стрелка вверх" или "Стрелка вниз" для выбора необходимой температуры. Подтвердите выбор нажатием "√".
- 5. Используйте кнопки "Стрелка вверх" или "Стрелка вниз" для выбора необходимого времени работы режима Комфорта. Подтвердите выбор нажатием "√".

Термостат начнет работать в режиме Комфорта и на Исходном дисплее появится соответствующий символ.

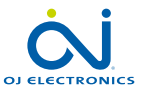

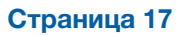

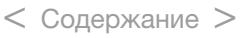

# <span id="page-17-0"></span>Режим комфорта 2/2

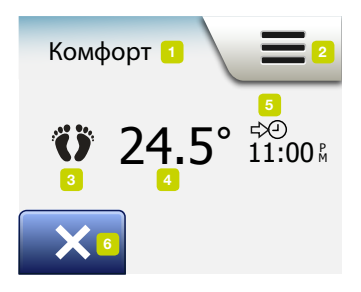

Во время работы термостата в режиме Комфорта на Исходном дисплее отображается кнопка "X". Нажмите эту кнопку для возврата термостата в автоматический режим работы по установленному графику.

Функции кнопок и символы на Исходном дисплее меняются в соответствии с выбранным режимом работы.

Исходный дисплей в режиме комфорта:

- 1. Индикация работы в режиме комфорта.
- 2. Нажмите здесь для входа в меню.
- 3. Символ, показывающий текущий режим работы (Нога = Режим Комфорта).
- 4. Текущая целевая/заданная температура (если красного цвета, нагрев включен).
- 5. Время, при котором термостат вернется к работе по установленному графику.
- 6. Нажмите здесь для выхода из режима Комфорта и возврата в автоматический режим работы по установленному графику.

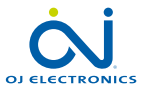

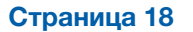

<span id="page-18-0"></span>Сейчас на 1 ч будет 23.5 17:00 pm = 17:00 pm = 17:00 pm = 17:00 pm = 17:00 pm = 17:00 pm = 17:00 pm = 17:00 pm = 17:00 pm = 17:00 pm = 1 режим термостата включен усиленный

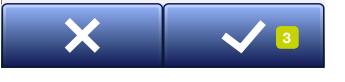

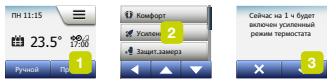

Режим повышения температуры доступен в разделе меню "Другие". В режиме повышения температуры обогрев пола будет постоянно включен в течение одного часа. Через час термостат вернется в автоматический режим работы по заданной программе.

1. На Исходном дисплее при работе по установленному графику нажмите кнопку "Другие" для доступа к альтернативным режимам в меню.

- 2. Выберите кнопку "Повышение".
- 3. Подтвердите активацию режима Повышения температуры нажатием "√".

Термостат автоматически начнет работать в режиме Повышения температуры и на Исходном дисплее появится соответствующий символ.

На дисплее автоматически появится индикация режима Повышения температуры.

Во время работы термостата в режиме Повышения температуры на Исходном дисплее отображается кнопка "X". Нажмите эту кнопку для возврата термостата в автоматический режим работы по установленному графику.

Функции кнопок и символы на Исходном дисплее меняются в соответствии с выбранным режимом работы.

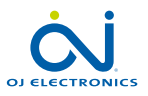

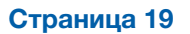

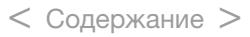

### <span id="page-19-0"></span>Режим повышения температуры 2/2

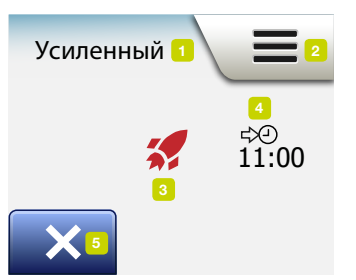

На Исходном дисплее в режиме повышения температуры:

- 1. Индикация режима повышения температуры.
- 2. Нажмите здесь для входа в меню.
- 3. Символ, показывающий текущий режим работы (Красная ракета = Режим повышения температуры).
- 4. Время, при котором термостат вернется к работе по установленному графику.
- 5. Нажмите здесь для выхода из режима Повышения температуры и возврата в автоматический режим работы по установленному графику.

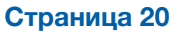

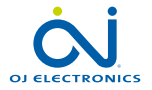

© 2015 OJ Electronics A/S

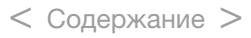

#### <span id="page-20-0"></span>Защита от замерзания

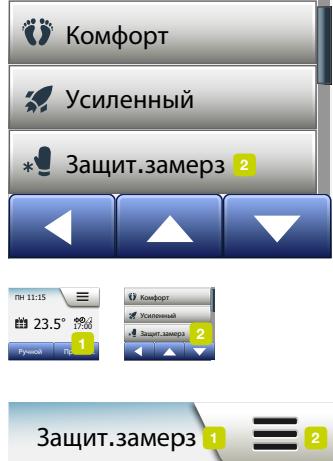

 $5^\circ$ 3 4

Режим защиты от замерзания используется в том случае, когда не нужен обогрев, но при этом температура должна поддерживаться выше точки замерзания до тех пор, пока не будет изменена вручную.

- 1. Нажмите кнопку "Другие" на Исходном дисплее.
- 2. Нажмите кнопку "Защита от замерзания".

На дисплее кратковременно появится подтверждение включения режима защиты от замерзания, после чего термостат автоматически перейдет в этот режим работы и на Исходном дисплее появится соответствующий символ. При работе в режиме Защиты от замерзания на Исходном дисплее будет отображаться кристалл льда и перчатки вместе с установленной температурой  $(5.0^{\circ}C)$ .

На Исходном дисплее в режиме защиты от замерзания:

- 1. Индикация защиты от замерзания.
- 2. Нажмите здесь для входа в меню.
- 3. Символ, показывающий текущий режим работы (Снежинка и варежка = Защита от замерзания).
- 4. Текущая целевая/заданная температура (если красного цвета, нагрев включен).
- 5. Нажмите здесь для возврата в автоматический режим работы по установленному графику.

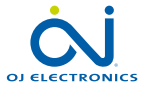

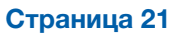

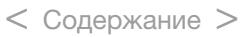

# <span id="page-21-0"></span>Отпуск 1/2

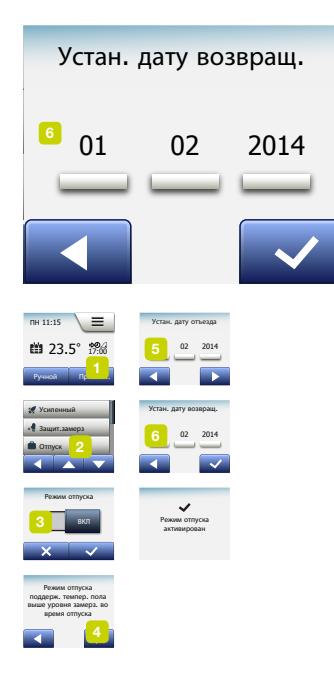

Режим Отпуск позволяет Вам установить минимальный обогрев Вашего дома, когда Вы находитесь в отъезде, таким образом, экономя энергию и деньги. Вам необходимо установить дату отъезда в отпуск и дату возвращения. Термостат обеспечит поддержание обогрева пола выше точки замерзания и нагреет дом к Вашему возвращению.

Это достигается всего за несколько шагов:

- 1. На исходном дисплее при работе по установленному графику нажмите кнопку "Другие" для доступа к альтернативным режимам в меню.
- 2. Нажмите кнопку режима "Отпуск".
- 3. Нажмите и установите кнопку "ВЫКЛ./ВКЛ" в состояние "ВКЛ" и подтвердите установку нажатием кнопки "√".
- 4. На дисплее появится кнопка "Стрелка вправо".
- 5. Установите дату Вашего отъезда в отпуск. Нажмите кнопку "Стрелка вправо".
- 6. Установите дату Вашего возвращения из отпуска. Нажмите кнопку "Стрелка вправо".

На дисплее кратковременно появится подтверждение включения режима Отпуск, после чего термостат автоматически перейдет в этот режим работы и на Исходном дисплее появится соответствующий символ.

При включенном режиме Отпуск на дисплее будет отображаться символ Чемодана вместе с установленными датами отъезда и возвращения.

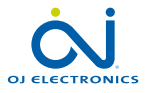

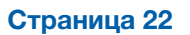

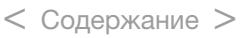

# <span id="page-22-0"></span>Отпуск 2/2

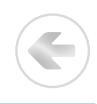

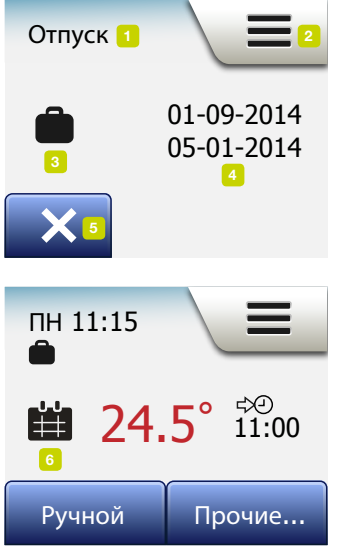

Вы можете отменить режим Отпуск и возвратиться в автоматический режим работы по установленному графику нажав кнопку "X".

На Исходном дисплее в режиме Отпуск:

- 1. Индикация режима Отпуск.
- 2. Нажмите здесь для входа в меню.
- 3. Символ, показывающий текущий режим работы (Чемодан = режим Отпуск).
- 4. Дата, когда термостат перешел в режим работы Отпуск и дата, когда термостат вернется в автоматический режим работы по установленному графику.
- 5. Нажмите здесь для выхода из режима "Отпуск" и возврата в режим работы по установленному графику.
- 6. Если даты отъезда и возвращения были введены, а режим Отпуск еще не активирован, альтернативно на Исходном дисплее при работе по установленному графику будет отображаться Чемодан.

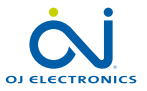

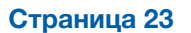

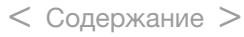

# <span id="page-23-0"></span>Функция Eco

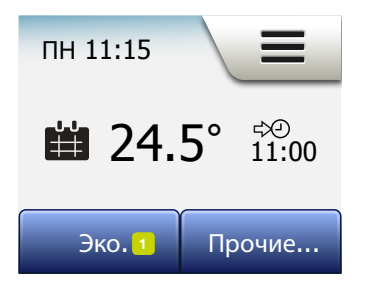

Использование функции Eco уменьшает потребление энергии во время работы системы обогрева по установленному графику, когда нет необходимости в обогреве и в помещении/доме никого нет. При активированной функции Eco термостат переходит в состояние экономии энергии, при котором в качестве заданной температуры используется самая низкая температура, установленная в режиме понижения температуры при работе термостата по установленному графику. При наступлении следующего запрограммированного события термостат возвращается к нормальной работе по установленному графику.

Чтобы использовать функцию Eco, необходима ее активация в разделе меню Установки пользователя/Eco функция.

Для активации функции Eco в Установках пользователя:

1. Нажмите на кнопку "Eco" на Исходном дисплее для активации режима Eco. На Исходном дисплее появится индикация включенного режима Eco.

На Основном дисплее в режиме Eco:

- 1. Индикация режима Eco.
- 2. Нажмите здесь для входа в меню.
- 3. Символ, показывающий текущий режим работы (Лист = режим Eco).
- 4. Текущая целевая/заданная температура (если красного цвета, нагрев включен).
- 5. Время, при котором термостат вернется к работе по установленному графику.
- 6. Нажмите здесь для возврата в режим работы по установленному графику.

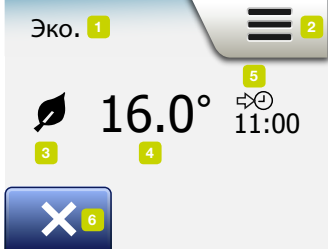

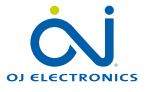

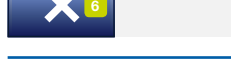

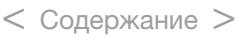

### <span id="page-24-0"></span>Настройки термостата – Главное меню

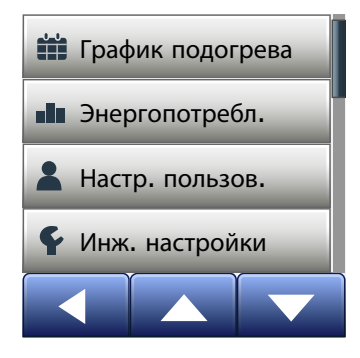

Главное меню состоит из четырех разделов, используя опции которых можно настроить Ваш термостат.

Доступ в Главное меню осуществляется через кнопку "Меню" на Исходном дисплее.

Некоторые разделы меню имеют различные параметры, которые можно установить.

- [График обогрева](#page-25-0)
- [Использование энергии](#page-29-0)
- [Установки пользователя](#page-30-0)
- [Инженерные настройки](#page-48-0)

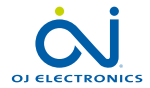

÷

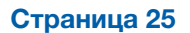

# <span id="page-25-0"></span>График обогрева 1/4

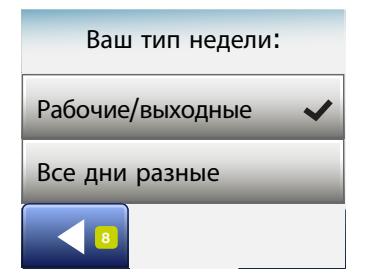

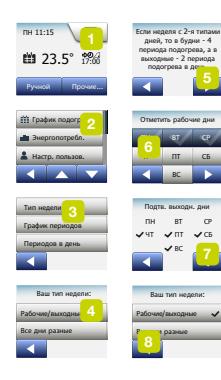

График обогрева позволяет Вам автоматически регулировать температуру в соответствии с запрограммированными событиями по Вашему выбору. Термостат поставляется с заранее установленными программами для простого и экономичного управления обогревом, см. Заводские установки.

График обогрева может быть легко изменен следующим образом:

- 1. Нажмите кнопку "Меню" на Исходном дисплее.
- 2. Затем нажмите кнопку "График обогрева" для входа в опции графика.
- 3. Нажмите кнопку "Тип недели".

Выберите между параметрами "Рабочие дни/выходные дни" и "Разные установки на все дни". Если у Вас фиксированные часы работы системы, то лучшим выбором будет параметр "Рабочие дни/выходные дни".

4. Если Вы выбрали "Рабочие дни/выходные дни".

< Содержание >

- 5. На дисплее будет показана информация о графике работы системы. Нажмите кнопку "Стрелка вправо" для продолжения.
- 6. Выберите дни, в которые Вы работаете. Нажмите кнопку "Стрелка вправо" для продолжения.
- 7. Термостат автоматически назначит остальные дни, как выходные дни. Подтвердите выбор нажатием кнопки "√".
- 8. Нажмите кнопку "Стрелка влево" для возврата в меню "График обогрева". Перейдите к шагу 10.

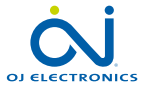

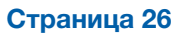

# <span id="page-26-0"></span>График обогрева 2/4

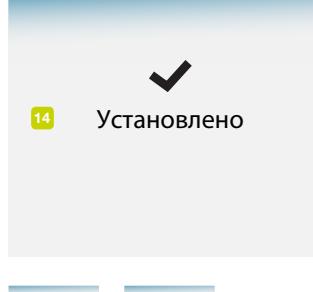

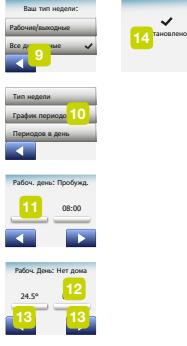

Если Вы выбираете "Разные установки на все дни", необходимо программировать события на каждый день индивидуально для управления каждым отдельным событием.

- 9. Нажмите на дисплее "Ваш тип недели" кнопку "Стрелка влево" для выхода.
- 10. Нажмите на кнопку "График событий" для установки целевой/заданной температуры и время пуска системы обогрева для каждого события.
- 11. Нажмите на температуру, если Вы хотите ее изменить, затем нажмите кнопку "Стрелка вверх" или "Стрелка вниз" для установки необходимой температуры.
- 12. Нажмите на время, если Вы хотите его изменить, затем нажмите кнопку "Стрелка вверх" или "Стрелка вниз" для установки времени шагами по 15 минут. Подтвердите выбор нажатием кнопки "√".
- 13. Нажмите кнопку "Стрелка влево" или "Стрелка вправо" для переключения между различными событиями.
- 14. После завершения установки всех событий нажмите кнопку "Стрелка вправо" для просмотра подтверждения установок на дисплее и возврата в меню График обогрева.

Термостат настроен на работу по Графику работы для четырех ежедневных событий в рабочие дни и для двух событий в выходные. Можно настроить работу термостата для шести событий в рабочие дни и для двух событий в выходные дни следующим образом:

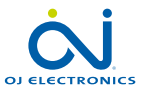

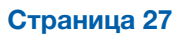

# <span id="page-27-0"></span>График обогрева 3/4

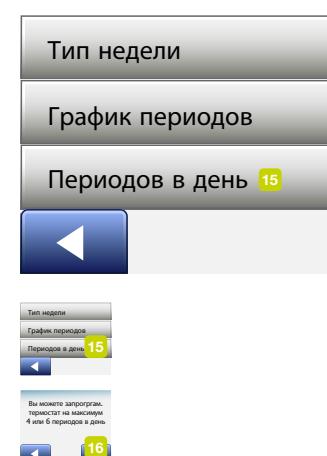

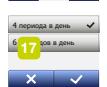

#### 15. Нажмите в меню "График обогрева" кнопку "События на каждый день".

- 16. В объяснениях на дисплее нажмите кнопку "Стрелка вправо".
- 17. Выберите между четырьмя и шестью событиями в рабочие дни. Подтвердите выбор нажатием кнопки "√".

Возможно, нужно будет повторить шаги 10 – 14 для установки новых событий.

Событие, это определенное время суток, при наступлении которого термостат автоматически меняет установленное значение температуры. Вы можете выбрать график для четырех или шести событий в сутки. Выберите график, который больше всего подходит Вашему ритму жизни.

С графиком из четырех событий Вы можете установить четыре различных события на рабочие дни и два события на выходные.

– Идеально, если Ваш день выглядит следующим образом: Вы просыпаетесь утром, затем идете на работу, возвращаетесь домой с работы, и вечером ложитесь спать.

С графиком, состоящим из шести событий, Вы можете установить шесть различных событий на рабочие дни и два события на выходные.

< Содержание >

– Идеально, если Ваш день выглядит следующим образом: Вы просыпаетесь утром, затем идете на работу, возвращаетесь домой на обед, идете обратно на работу, возвращаетесь домой с работы, и наконец, вечером ложитесь спать.

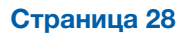

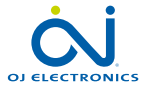

© 2015 OJ Electronics A/S

# <span id="page-28-0"></span>График обогрева 4/4

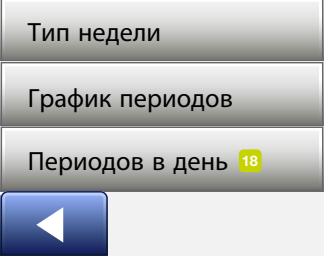

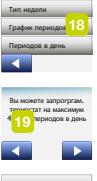

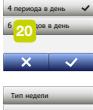

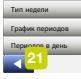

18. Нажмите на кнопку "События в день".

< Содержание >

19. На дисплее для подтверждения нажмите кнопку "Стрелка вправо".

20. Нажмите на кнопку с нужным Вам числом событий в течение дня.

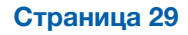

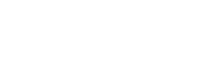

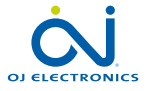

© 2015 OJ Electronics A/S

#### <span id="page-29-0"></span>Использование энергии

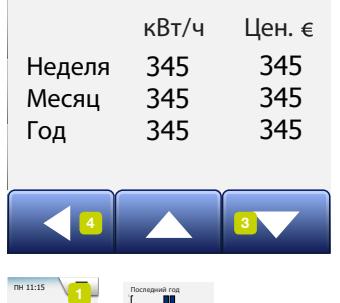

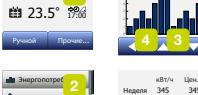

Месяц Год

345 345

4 툿 3

345 345 345

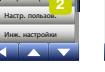

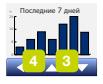

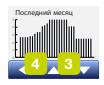

Кнопка "Использование энергии" позволяет Вам посмотреть данные об использовании энергии Вашей системой обогрева пола.

- 1. Нажмите кнопку "Меню" на Исходном дисплее.
- 2. Затем нажмите кнопку "Использование энергии" для доступа к опциям графика.

Вы можете выбрать один из четырех разделов потребления энергии:

- За последние 7 дней: на дисплее отобразится график потребления энергии за последние семь дней. График показывает число часов работы системы в день.
- За последний месяц: на дисплее отобразится график потребления энергии за последний месяц. График показывает число часов работы системы за каждые три дня.
- За последний год: на дисплее отобразится график потребления энергии за каждый месяц за прошедший год. График показывает число часов работы системы каждый месяц.
- Обзор потребления энергии (кВт/ч) и расходов на отопление за периоды, указанные выше. (Внимание: фактическая нагрузка, валюта и цена за кВт/ч должна быть установлена в разделе меню "Тариф на энергию" в пункте Установки пользователя).
- 3. Вы можете переключаться между разделами при помощи кнопок "Стрелка вверх" или "Стрелка вниз".
- 4. Нажмите кнопку "Стрелка влево" для возврата в "Главное меню".

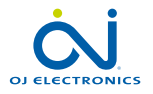

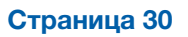

#### <span id="page-30-0"></span>Установки пользователя

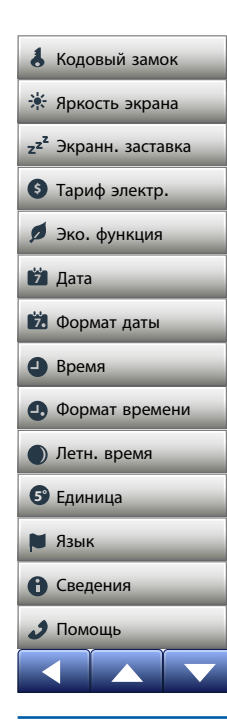

Данное меню позволяет Вам устанавливать различные параметры. Меню содержит следующие опции:

- [Защита от детей](#page-31-0)
- [Яркость дисплея](#page-33-0)
- [Заставка экрана](#page-34-0)
- [Тариф за энергию](#page-35-0)
- Режим Eco
- [Дата](#page-38-0)
- [Формат даты](#page-39-0)
- [•Время](#page-40-0)
- [Формат времени](#page-41-0)
- [Переход на летнее время](#page-42-0)
- [Устройство](#page-43-0)
- [Язык](#page-44-0)
- [Информация](#page-45-0)
- [Поддержка](#page-47-0)

**OJ ELECTRONICS** 

E

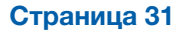

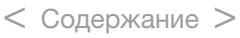

# <span id="page-31-0"></span>Защита от детей 1/2

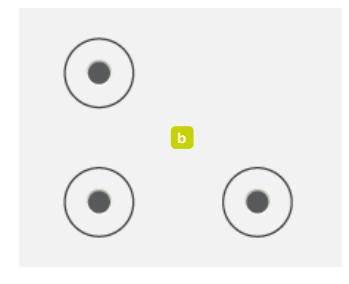

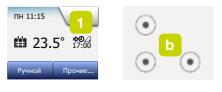

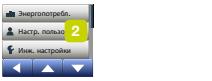

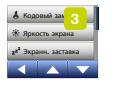

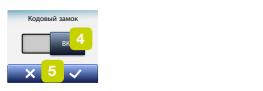

**5°**

Блокировка термостата предотвращает несанкционированный доступ к нему детям и другим лицам для исключения изменения любых настроек.

- 1. Нажмите кнопку "Меню" на исходном дисплее.
- 2. Затем нажмите кнопку "Установки пользователя" для доступа к различным настройкам пользователя.
- 3. Нажмите кнопку "Защита от детей".
- 4. Нажмите кнопку "ВЫКЛ./ВКЛ" для установки предпочитаемой настройки.
- 5. Подтвердите Ваш выбор нажатием "√" или его отмену нажатием "X".
- 6. Термостат автоматически вернется в раздел "Установки пользователя".

Блокировка от детей активируется вместе с заставкой экрана, если с термостатом не производились никакие действия около 3-х минут. Перед тем, как снова произвести какие-то действия с термостатом Вы должны снять блокировку следующим образом.

- В режиме ожидания при Исходном дисплее:
- a) Нажмите на дисплей для его активации. На дисплее отобразится три круга с точками.
- b) Нарисуйте на дисплее букву "L" на отрывая от него палец. Начните с касания точки в кругу в левом верхнем углу, затем сдвиньте палец вниз к точке в кругу в левом нижнем углу и продолжите, двигая палец к точке в правом нижнем углу, таким образом, образуя букву "L".

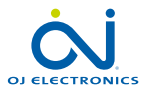

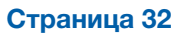

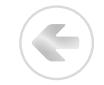

<span id="page-32-0"></span>Если все сделано правильно, появится Исходный дисплей.

Пожалуйста, обратите внимание, что блокировка от детей будет возобновлена, когда термостат возвратится в режим заставки дисплея - до тех пор, пока он не будет отключен через меню: Установки пользователя/Защита от детей.

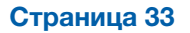

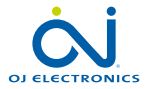

© 2015 OJ Electronics A/S

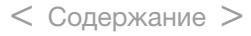

## <span id="page-33-0"></span>Яркость дисплея

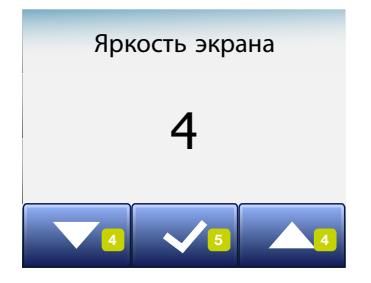

 $\sqrt{1}$ 

Данная опция позволяет Вам изменить яркость дисплея.

- 1. Нажмите на кнопку "Меню" на исходном дисплее.
- 2. Затем нажмите кнопку "Установки пользователя" для доступа к различным настройкам.
- 3. Переместитесь по меню вниз и нажмите на кнопку "Яркость дисплея".
- 4. Выберите один из пяти уровней яркости, используя кнопки "Стрелка вверх" или "Стрелка вниз".
- 5. Подтвердите Ваш выбор нажатием "√". Термостат автоматически вернется в раздел "Установки пользователя".

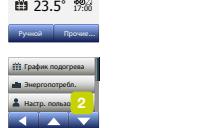

ПН 11:15

Яркость экрана Экранн. заставка

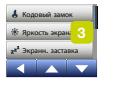

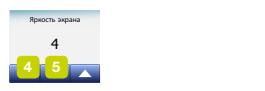

**5°**

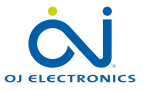

Страница 34

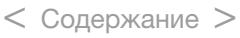

# <span id="page-34-0"></span>Заставка экрана

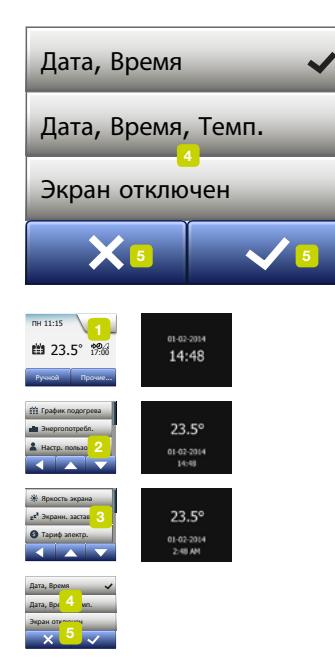

Эта опция позволяет выбрать информацию, которая будет отображаться на исходном дисплее.

- Дата, Время.
- Дата, Время и Температура (измеренная).
- Дисплей отключен. Данная установка минимизирует потребление энергии.
- 1. Нажмите на кнопку "Меню" на исходном дисплее.
- 2. Затем нажмите кнопку "Установки пользователя" для доступа к различным настройкам.
- 3. Переместитесь по меню вниз и нажмите на кнопку "Заставка экрана".
- 4. Нажмите на информацию, которую Вы хотите отображать на дисплее в режиме заставки экрана.
- 5. Подтвердите Ваш выбор нажатием "√" или его отмену нажатием "X". Термостат автоматически вернется в раздел "Установки пользователя".

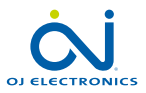

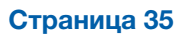

Язык **5°**

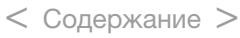

# <span id="page-35-0"></span>Тариф за энергию 1/2

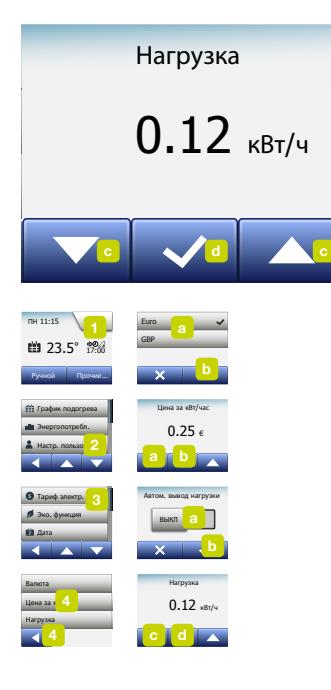

Данная опция позволяет ввести различные данные, используемые для расчета потребления энергии.

Функция "Потребление энергии" использует данную информацию для расчета потребления энергии и ее стоимости за определенный период времени.

- 1. Нажмите на кнопку "Меню" на исходном дисплее.
- 2. Затем нажмите кнопку "Установки пользователя" для доступа к различным настройкам.
- 3. Нажмите на кнопку "Тариф за энергию".
- 4. Нажмите на параметр, который хотите изменить.
- Валюта

a) Нажмите на кнопку валюты, которую Вы предпочитаете.

b) Подтвердите Ваш выбор нажатием "√".

Термостат автоматически вернется в раздел "Тариф за энергию".

• Цена за кВт/ч

a) Нажмите кнопку "Стрелка вверх" или "Стрелка вниз" для установки цены, которую Вы платите за кВт/ч.

b) Подтвердите Ваш выбор нажатием "√".

Термостат автоматически вернется в раздел "Тариф за энергию".

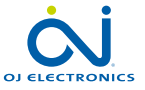

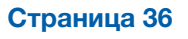

**5°**

Помощь

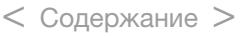

# <span id="page-36-0"></span>Тариф за энергию 2/2

- Нагрузка
	- a) Если Вы не хотите, чтобы термостат автоматически определил нагрузку Вашей системы обогрева пола нажмите и установите "ВЫКЛ./ВКЛ" в положение "ВЫКЛ". В противном случае оставьте ее в положении "ВКЛ". b) Подтвердите Ваш выбор нажатием "√".
	- c) Если автоматическое определение нагрузки установлено в положение "ВЫКЛ", нажмите кнопки "Стрелка вверх" или "Стрелка вниз" для установки нагрузки Вашей системы обогрева в кВт. (Вы можете получить эту информацию у Вашего электрика).
	- d) Подтвердите Ваш выбор нажатием "√".

Термостат автоматически вернется в раздел "Тариф за энергию".

Нажмите кнопку "Стрелка влево" для возврата в раздел меню "Установки пользователя".

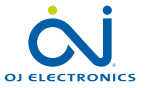

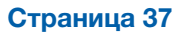

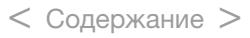

# <span id="page-37-0"></span>Функция Есо

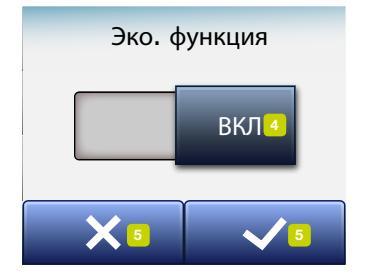

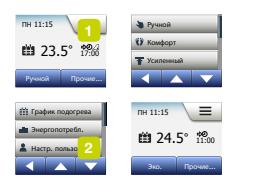

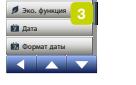

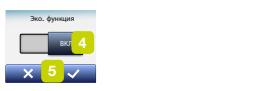

**5°**

Использование функции Eco уменьшает потребление энергии во время работы системы обогрева по установленному графику, когда нет необходимости в обогреве и в помещении /доме никого нет.

- 1. Нажмите на кнопку "Меню" на исходном дисплее.
- 2. Затем нажмите кнопку "Установки пользователя" для доступа к различным настройкам.
- 3. Нажмите на кнопку "ЕСО функция".
- 4. Нажмите на кнопку "ВЫКЛ./ВКЛ" для установки нужного параметра.
- 5. Подтвердите Ваш выбор нажатием "√" или его отмену нажатием "X".
- 6. Термостат автоматически вернется в раздел "Установки пользователя".

С активированной функцией Eco Исходный дисплей при работе по установленному графику изменяется. Нижняя левая кнопка "Ручной" меняется на "Eco".

Нажмите кнопку "Eco" для активации функции Eco.

< Содержание >

При активированной функции Eco термостат переходит в состояние экономии энергии, при котором в качестве заданной температуры используется самая низкая температура, установленная в режиме понижения температуры при работе термостата по установленному графику. При наступлении следующего запрограммированного события термостат возвращается к нормальной работе в автоматическом режиме по установленному графику.

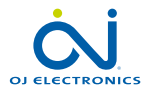

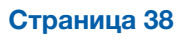

# <span id="page-38-0"></span>Дата

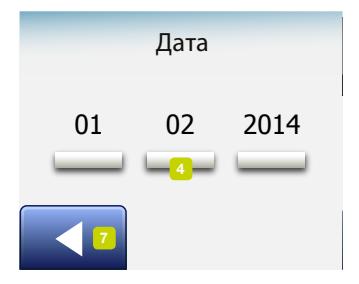

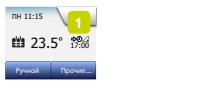

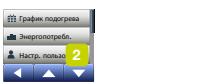

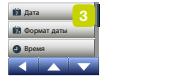

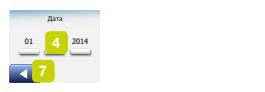

**5°**

Данная опция позволяет изменить дату, которая иногда отображается на Исходном дисплее и используется для таких функций, как режим "Отпуск" и "Переход на летнее время".

- 1. Нажмите на кнопку "Меню" на исходном дисплее.
- 2. Затем нажмите кнопку "Установки пользователя" для доступа к различным настройкам.
- 3. Переместитесь по меню вниз и нажмите на кнопку "Дата".
- 4. Нажмите на параметр, который хотите изменить.
- 5. Нажмите кнопку "Стрелка вверх" или "Стрелка вниз" для установки дня, месяца и года.
- 6. Подтвердите каждую установку нажатием "√".
- 7. Нажмите кнопку "Стрелка влево" для возврата в раздел меню "Установки пользователя".

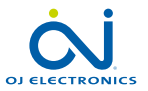

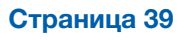

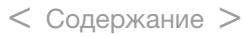

#### <span id="page-39-0"></span>Формат даты

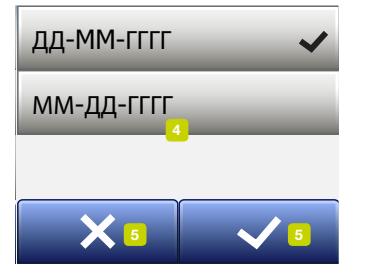

- 1. Нажмите на кнопку "Меню" на исходном дисплее.
- 2. Затем нажмите кнопку "Установки пользователя" для доступа к различным настройкам.
- 3. Переместитесь по меню вниз и нажмите на кнопку "Формат даты".
- 4. Выберите формат даты, который предпочитаете:
	- День/Месяц/Год
	- Месяц/День/Год
- 5. Подтвердите Ваш выбор нажатием "√" или его отмену нажатием "X". Термостат автоматически вернется в раздел "Установки пользователя".

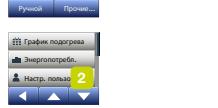

**5°**

Яркость экрана Экранн. заставка

ПН 11:15 **■ 23.5° 17:00** 

 $\blacksquare$ 

 $\sqrt{1}$ 

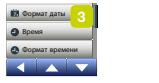

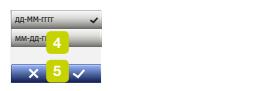

**5°**

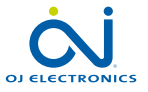

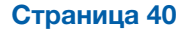

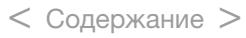

# <span id="page-40-0"></span>Время

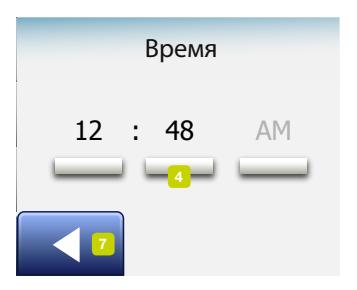

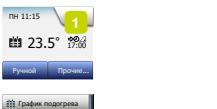

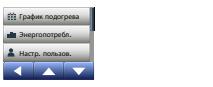

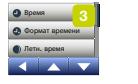

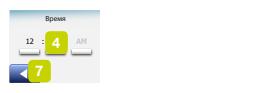

**5°**

Данная опция позволяет Вам изменить время, которое используется термостатом для управления системой обогрева при ее работе в автоматическом режиме по установленному графику.

- 1. Нажмите на кнопку "Меню" на исходном дисплее.
- 2. Затем нажмите кнопку "Установки пользователя" для доступа к различным настройкам.
- 3. Переместитесь по меню вниз и нажмите на кнопку "Время".
- 4. Нажмите на параметр, который хотите изменить.
- 5. Нажмите кнопку "Стрелка вверх" или "Стрелка вниз" для установки часов и минут.
- 6. Подтвердите каждую установку нажатием "√".
- 7. Нажмите кнопку "Стрелка влево" для возврата в раздел меню "Установки пользователя".

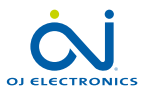

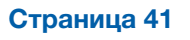

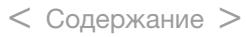

#### <span id="page-41-0"></span>Формат времени

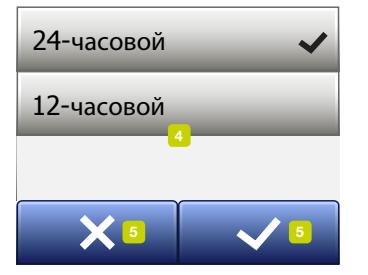

Сведения

 $\sqrt{1}$ 

- 1. Нажмите на кнопку "Меню" на исходном дисплее.
- 2. Затем нажмите кнопку "Установки пользователя" для доступа к различным настройкам.
- 3. Переместитесь по меню вниз и нажмите на кнопку "Формат времени".
- 4. Выберите формат времени, который предпочитаете:
- 24 часа
	- 12 часов AM/PM
- 5. Подтвердите Ваш выбор нажатием "√" или его отмену нажатием "X". Термостат автоматически вернется в раздел "Установки пользователя".

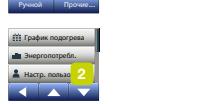

ПН 11:15  $\mathbf{B}$  23.5°  $\frac{1}{17.00}$ 

Яркость экрана Экранн. заставка Эко. функция

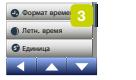

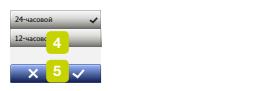

**5°**

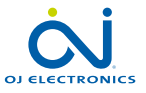

Страница 42 Язык

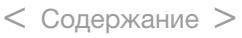

#### <span id="page-42-0"></span>Переход на летнее время

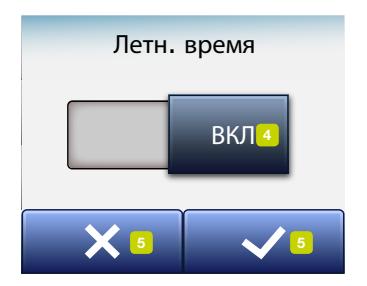

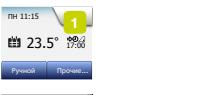

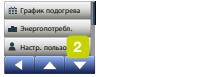

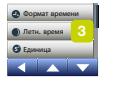

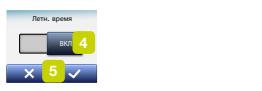

**5°**

Когда переключатель функции "Переход на летнее время" установлен в положение ВКЛ, термостат автоматически установит часы с учетом перехода на летнее время в "Регионе", установленном с помощью "Мастера настройки при пуске" при первом включении термостата.

Внимание! Данная функция работает только для регионов Северной Америки и Европы.

- 1. Нажмите на кнопку "Меню" на исходном дисплее.
- 2. Затем нажмите кнопку "Установки пользователя" для доступа к различным настройкам.
- 3. Переместитесь по меню вниз и нажмите на кнопку "Переход на летнее время".
- 4. Нажмите на кнопку "ВЫКЛ./ВКЛ" для установки нужного параметра.
- 5. Подтвердите Ваш выбор нажатием "√". Термостат автоматически вернется в раздел "Установки пользователя".

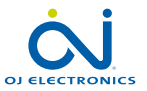

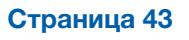

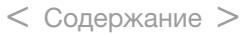

# <span id="page-43-0"></span>Устройство

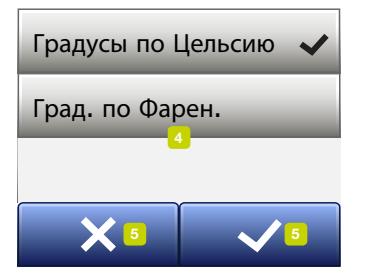

 $\sqrt{1}$ 

- 1. Нажмите на кнопку "Меню" на исходном дисплее.
- 2. Затем нажмите кнопку "Установки пользователя" для доступа к различным настройкам.
- 3. Переместитесь по меню вниз и нажмите на кнопку "Устройство".
- 4. Нажмите на параметр, который предпочитаете.
	- Цельсий
	- Фаренгейт
- 5. Подтвердите Ваш выбор нажатием "√" или его отмену нажатием "X". Термостат автоматически вернется в раздел "Установки пользователя".

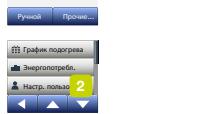

ПН 11:15  $\bullet$  23.5°  $\frac{1}{17.00}$ 

Яркость экрана Экранн. заставка

Яркость экрана

 $\mathcal{L}$ 

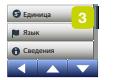

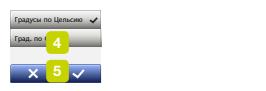

**5°**

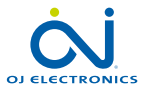

Страница 44

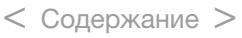

# <span id="page-44-0"></span>Язык

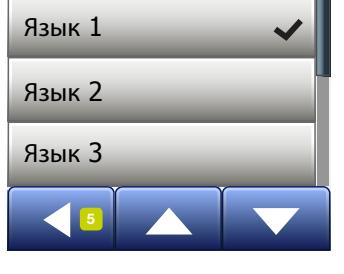

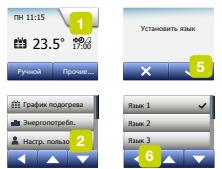

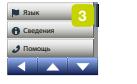

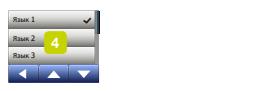

**5°**

Данная опция позволяет Вам изменить язык, используемый на дисплее.

- 1. Нажмите на кнопку "Меню" на исходном дисплее.
- 2. Затем нажмите кнопку "Установки пользователя" для доступа к различным настройкам.
- 3. Переместитесь по меню вниз и нажмите на кнопку "Язык".
- 4. Выберите и нажмите на язык, который предпочитаете.
	- Английский
	- Немецкий
	- Французский
	- Финский
	- Польский
	- Чешский
	- Шведский
	- Голландский
	- Литовский
	- Русский
	- Итальянский
	- Испанский
	- Норвежский
	- Португальский
- 5. Подтвердите Ваш выбор нажатием "√" или его отмену нажатием "X".
- 6. Нажмите кнопку "Стрелка влево" для возврата в раздел меню "Установки пользователя".

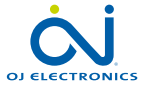

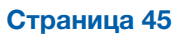

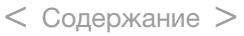

# <span id="page-45-0"></span>Информация 1/2

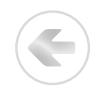

Сведения

- - - - -<br>Идент. номер прибора:<br>Датчик пола: Вер. прилож. Датчик пола:

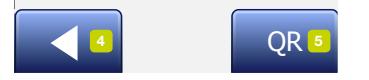

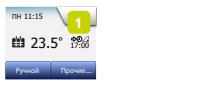

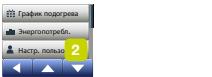

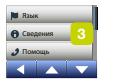

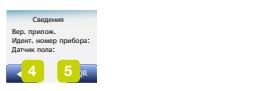

**5°**

Данная опция позволяет отображать следующую информацию:

- Вариант использования
- ID устройства
- Температуры датчика
- 1. Нажмите на кнопку "Меню" на исходном дисплее.
- 2. Затем нажмите кнопку "Установки пользователя" для доступа к различным настройкам.
- 3. Переместитесь по меню вниз и нажмите на кнопку "Информация".
- 4. Нажмите кнопку "Стрелка влево" для возврата в раздел меню "Установки пользователя". Или нажмите на кнопку "QR".
- 5. Если выбрана кнопка "QR" Вы можете сканировать QR код при помощи соответствующего устройства, подключенного к сети Интернет. Необходимо иметь программу app, поддерживающую сканирование QR кода. Сканированный QR код предоставляет следующую информацию о термостате:
- Контактные данные
- Серийный номер
- Версия программы
- Тип датчика
- Использование
- Режим

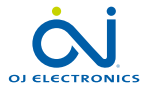

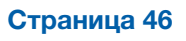

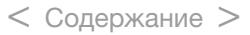

# <span id="page-46-0"></span>Информация 1/2

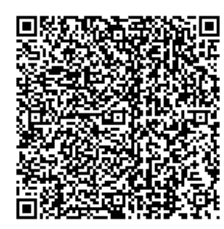

- Адаптивная функция
- Открытое окно
- Защита от детей
- Формат времени
- Температура
- График обогрева
- Использование энергии
- 5. Нажмите на кнопку QR кода для возврата в раздел Информация.
- 6. Нажмите кнопку "Стрелка влево" для возврата в раздел меню "Установки пользователя".

QR Код является зарегистрированным торговым знаком DENSO WAVE INCOR-**PORATED.** 

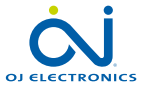

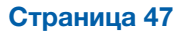

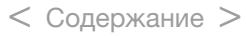

#### <span id="page-47-0"></span>Поддержка

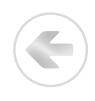

#### Support

For further support contact ise refer to the ma your local retailer.

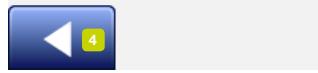

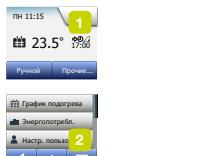

Время Инж. настройки Летн. время Язык Сведения Язык это Сведения

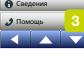

Формат времени soe refer to the manual<br>Arthur removal contact Формат времени

**5°**

Здесь Вы можете найти информацию о получении технической поддержки по термостату.

Перед тем, как позвонить в службу технической поддержки, пожалуйста, изучите раздел "Поиск неисправностей" в данном руководстве.

- 1. Нажмите на кнопку "Меню" на исходном дисплее.
- 2. Затем нажмите кнопку "Установки пользователя" для доступа к различным настройкам.
- 3. Переместитесь по меню вниз и нажмите на кнопку "Поддержка".
- 4. Нажмите кнопку "Стрелка влево" для возврата в раздел меню "Установки пользователя".

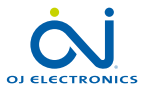

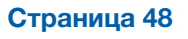

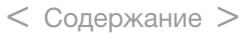

#### <span id="page-48-0"></span>Инженерные настройки

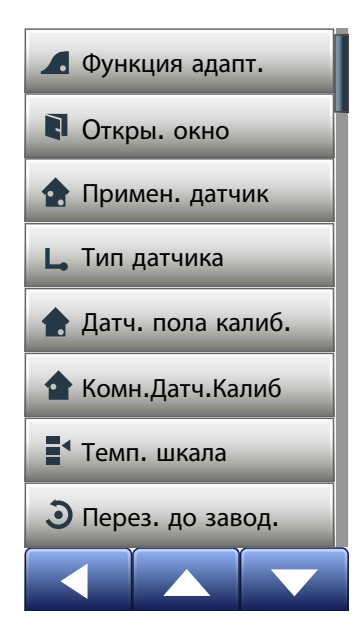

Данное меню содержит все параметры, которые должны быть установлены техническим персоналом во время установки или обслуживания термостата. Данный раздел меню содержит следующие опции:

- [•](#page-49-0) [Адаптивная функция](#page-49-0)
- [•](#page-49-0) [Открытое окно](#page-50-0)
- [Использование датчика](#page-51-0)
- [Тип датчика](#page-53-0)
- [Калибровка датчика температуры пола](#page-55-0)
- [Калибровка датчика температуры воздуха](#page-56-0)
- [Температурная шкала](#page-57-0)
- [•Возврат к заводским настройкам](#page-60-0)

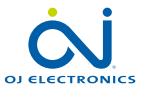

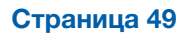

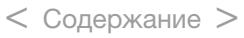

# <span id="page-49-0"></span>Адаптивная функция

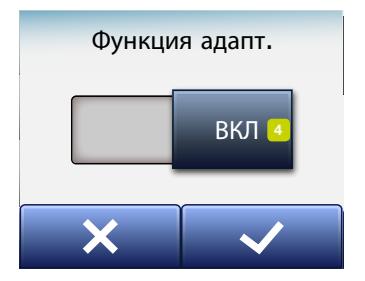

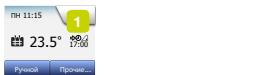

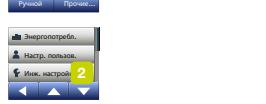

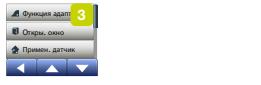

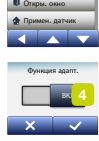

Если активирована данная функция, то температура в помещении достигнет заданной/установленной к началу события. После нескольких дней работы адаптивная функция автоматически рассчитает время включения системы для того, чтобы своевременно включать/выключать систему обогрева для достижения заданной температуры.

Выберите пункт "ВЫКЛ. "если Вы просто хотите, чтобы система включалась в момент наступления события.

- 1. Нажмите кнопку "Меню" на исходном дисплее.
- 2. Переместитесь по меню вниз и нажмите кнопку "Инженерные настройки".
- 3. Нажмите кнопку "Адаптивная функция".
- 4. Нажмите кнопку "ВЫКЛ./ВКЛ" для установки положения, которое Вы предпочитаете и подтвердите Ваш выбор нажатием кнопки "√".
- 5. Термостат автоматически вернется в раздел "Инженерные настройки".

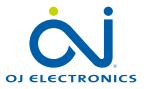

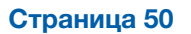

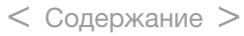

# <span id="page-50-0"></span>Открытое окно

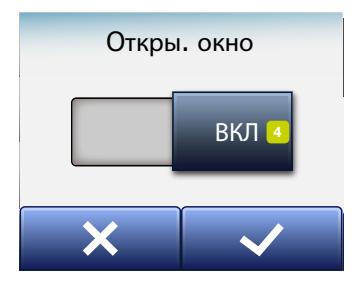

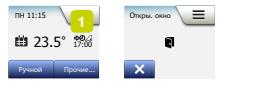

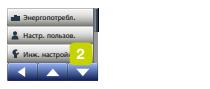

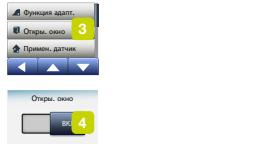

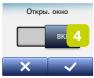

Данная функция позволяет Вам активировать функцию "Открытое окно". Термостат может обнаружить открытое окно в помещении, регистрируя быстрое падение температуры.

Если данная функция активирована, термостат выключает систему обогрева на 30 минут, если обнаружено открытое окно.

- 1. Нажмите кнопку "Меню" на исходном дисплее.
- 2. Переместитесь по меню вниз и нажмите кнопку "Инженерные настройки".
- 3. Нажмите кнопку "Открытое окно".
- 4. Нажмите кнопку "ВЫКЛ./ВКЛ" для установки положения, которое Вы предпочитаете и подтвердите Ваш выбор нажатием кнопки "√".
- 5. Термостат автоматически вернется в раздел "Инженерные настройки".

Если в помещении обнаружено открытое окно, на дисплее появится надпись "Открытое окно". Для отключения данной функции нажмите кнопку "X".

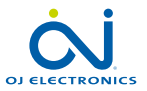

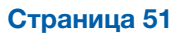

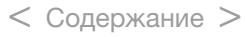

<span id="page-51-0"></span>Данная опция позволяет Вам выбрать датчик, используемый для управления системой отопления.

- Датчик температуры пола (по умолчанию): при данной установке система обогрева управляется при помощи датчика температуры пола.
- Датчик температуры воздуха/Датчик-ограничитель температуры пола: при данной установке система обогрева управляется при помощи датчика температуры воздуха при условии ограничения максимальной и минимальной температуры пола. Ограничение максимальной температуры защищает деревянные полы от перегрева. Ограничение минимальной температуры предотвращает остывание полов и уменьшение комфорта в том случае, когда нагрев не требуется, например, в ванной комнате. Обратите внимание, что данная функция увеличивает потребление энергии.
- Датчик температуры воздуха: при данной установке система обогрева управляется при помощи датчика температуры воздуха, размещенного внутри термостата.

Ограничения температуры пола устанавливаются в разделе меню "Температурная шкала".

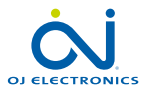

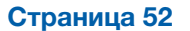

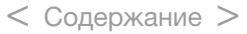

#### Использование датчика 2/2 <mark>ىن</mark> رت

<span id="page-52-0"></span>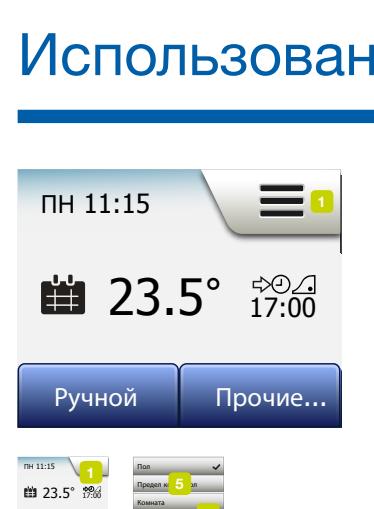

прочие... **ХАЛИ** 

прочис... **Х** (

6

- 1. Нажмите кнопку "Меню" на исходном дисплее.
- 2. Затем нажмите кнопку "Инженерные настройки".
- 3. Нажмите кнопку "Использование датчика".
- 4. Подтвердите, что Вы хотите установить режим использования датчика.
- 5. Затем нажмите на выбранный режим использования датчика.
- 6. Подтвердите Ваш выбор нажатием кнопки "√" или его отмену нажатием "X".
- 7. Термостат автоматически вернется в раздел "Инженерные настройки".

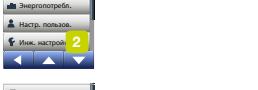

Ручной Прочие...

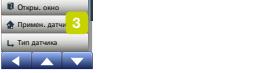

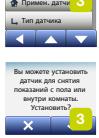

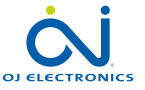

Страница 53

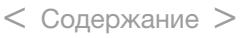

# <span id="page-53-0"></span>Тип датчика 1/2

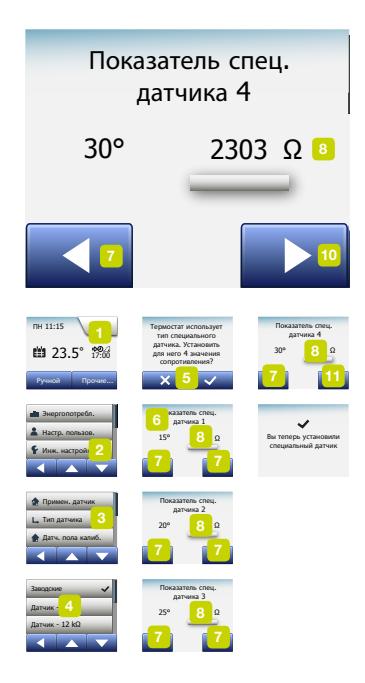

Данная опция позволяет Вам выбрать датчик температуры пола, используемый термостатом. Таким образом, Вы сможете использовать с термостатом уже установленный датчик температуры пола, например, при ремонте и реконструкции помещения.

Выберите из списка фактически используемый датчик температуры. Датчик OJ, поставляемый вместе с термостатом, обозначается как: "Заводской".

- Заводской (по умолчанию)
- Датчик 10 kΩ
- Датчик 12 kΩ
- По заказу
- 1. Нажмите кнопку "Меню" на исходном дисплее.
- 2. Затем нажмите кнопку "Инженерные настройки".
- 3. Переместитесь по меню вниз и нажмите кнопку "Тип датчика".
- 4. Нажмите на тип фактически используемого датчика температуры пола.
- 5. Подтвердите Ваш выбор нажатием кнопки "√" или его отмену нажатием "X".
- 6. Если выбран датчик "По заказу", необходимо указать значения сопротивлений датчика при четырех температурах: 15°C, 20°C, 25°C и 30°C
	- узнайте данные значения сопротивлений у поставщика Вашего датчика.
- 7. используйте кнопки "Стрелка вправо" или "Стрелка влево" для переключения между значениями температур.
- 8. Нажмите на значение сопротивления, чтобы изменить его.

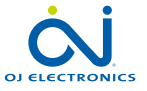

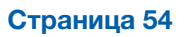

< Содержание >

# <span id="page-54-0"></span>Тип датчика 2/2

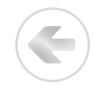

- 9. Нажмите кнопки "Стрелка вверх" или "Стрелка вниз" для установки сопротивления.
- 10. Затем повторите шаги 6-9, пока значения всех четырех сопротивлений не будут установлены.
- 11. Нажмите на кнопку "Стрелка влево" для возврата в раздел "Инженерные настройки".

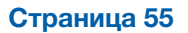

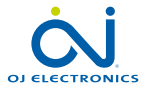

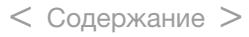

<span id="page-55-0"></span>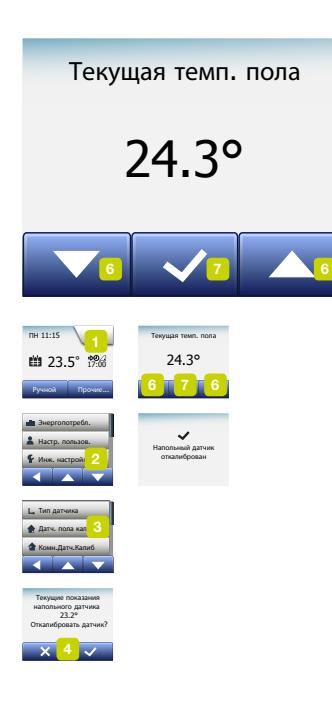

Данная опция позволяет произвести калибровку датчика температуры пола.

Вы должны откалибровать датчик температуры пола, если значение температуры, регистрируемой датчиком, отличается от фактической температуры пола.

Обратите внимание, что изменения характеристик датчика температуры пола могут вызвать повреждения некоторых полов.

Вы можете произвести калибровку датчика в диапазоне +/- 10°C шагами по 0.5°C следующим образом:

- 1. Нажмите кнопку "Меню" на исходном дисплее.
- 2. Затем нажмите кнопку "Инженерные настройки".
- 3. Переместитесь по меню вниз и нажмите кнопку "Калибровка датчика температуры пола".
- 4. Если Вы хотите откалибровать датчик, нажмите кнопку "√" или отмените данное действие нажатием кнопки "X".
- 5. Если выбрано действие "√", Вы должны устранить в термостате разницу между температурой, регистрируемой датчиком и фактически измеренной температурой пола.
- 6. Используйте кнопки "Стрелка вверх" или "Стрелка вниз" для установки фактически измеренной температуры пола.
- 7. Подтвердите выбранное значение нажатием кнопки "√". На экране ненадолго появится подтверждение.
- 8. Термостат автоматически вернется в раздел меню "Инженерные настройки".

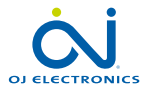

E

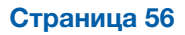

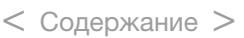

# <span id="page-56-0"></span>Калибровка датчика температуры воздуха

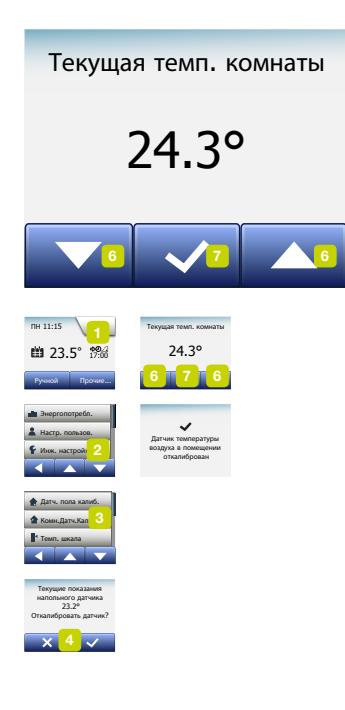

Данная опция позволяет произвести калибровку датчика температуры воздуха.

Вы должны откалибровать датчик температуры воздуха, если значение температуры, регистрируемой датчиком, отличается от фактической температуры в помещении.

Вы можете произвести калибровку датчика в диапазоне +/- 10°C шагами по 0.5°C следующим образом:

- 1. Нажмите кнопку "Меню" на исходном дисплее.
- 2. Затем нажмите кнопку "Инженерные настройки".
- 3. Переместитесь по меню вниз и нажмите кнопку "Калибровка датчика температуры воздуха".
- 4. Если Вы хотите откалибровать датчик, нажмите кнопку "√" или отмените данное действие нажатием кнопки "X".
- 5. Если выбрано действие "√", Вы должны устранить в термостате разницу между температурой, регистрируемой датчиком и фактически измеренной температурой воздуха в помещении.
- 6. Используйте кнопки "Стрелка вверх" или "Стрелка вниз" для установки фактически измеренной температуры воздуха в помещении.
- 7. Подтвердите выбранное значение нажатием кнопки "√". На дисплее ненадолго появится подтверждение.
- 8. Термостат автоматически вернется в раздел меню "Инженерные настройки".

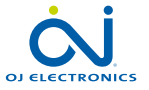

Страница 57

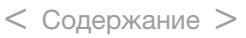

<span id="page-57-0"></span>Данная опция позволяет Вам установить минимально и максимально возможную температуру при работе термостата, а также минимальное и максимальное ограничение температуры пола.

Диапазон рабочих температур:

- Шкала минимальной температуры может быть установлена в пределах от 5°C до 15°C.
- Шкала максимальной температуры может быть установлена в пределах от 20°C до 40°C.

(Если в разделе меню "Использование датчика" сделана установка "Пол", необходимо установить максимальную 27°C для защиты деревянных полов от пересыхания. Для более точной информации проконсультируйтесь с поставщиком материала для пола).

Ограничение температуры пола:

< Содержание >

Ограничение температуры пола позволяет устанавливать самую низкую (Ограничение мин. темп.) и самую высокую (Ограничение макс. темп.) допустимую температуру пола во время обычного регулирования температуры воздуха в помещении. Если температура пола опустится ниже установленного минимального ограничения температуры, термостат активирует систему обогрева для поддержания температуры выше этого минимума. Если температура пола превысит установленное максимальное ограничение

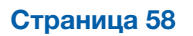

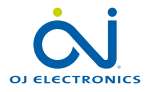

© 2015 OJ Electronics A/S

# <span id="page-58-0"></span>Температурная шкала 2/3

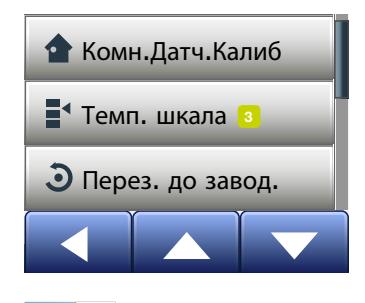

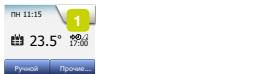

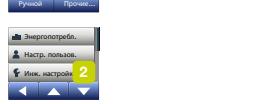

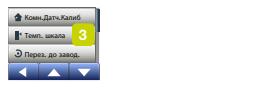

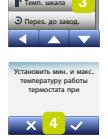

температуры, термостат отключит систему обогрева для поддержания температуры ниже этого максимума.

Установить ограничения температуры пола можно только в подразделе меню "Воздух/Пол ограничение", которое можно выбрать в разделе "Использование датчика".

- Ограничение мин. темп. используйте данную установку для поддержания комфортной температуры плиточных полов. Значение температуры можно установить в диапазоне от 5°C до 25°C.
- Ограничение макс. темп. используйте данную установку для защиты деревянных полов от чрезмерных температур. Значение температуры можно установить в диапазоне от 10°C до 40°C.

ПРИМЕЧАНИЕ: Если установлено слишком высокое максимальное ограничение температуры пола, то чувствительные полы могут быть повреждены и не подлежат восстановлению.

- 1. Нажмите кнопку "Меню" на исходном дисплее.
- 2. Затем нажмите кнопку "Инженерные настройки".
- 3. Переместитесь по меню вниз и нажмите кнопку "Темп. шкала".
- 4. Если Вы хотите установить минимальную и максимальную рабочую температуру термостата, нажмите кнопку "√" или отмените данное действие нажатием кнопки "X".

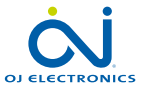

Страница 59

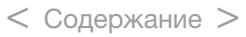

#### <span id="page-59-0"></span>Температурная шкала 3/3

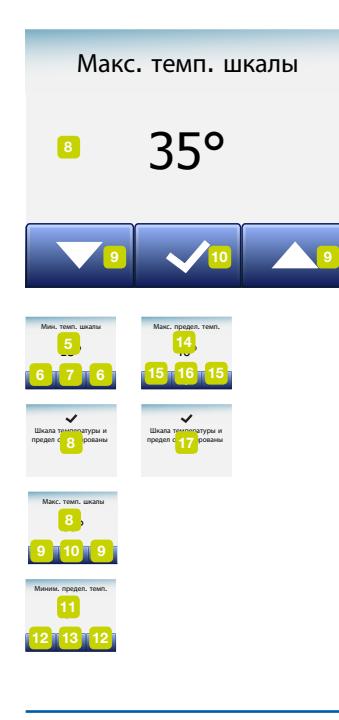

- 5. Если выбрано действие "√", Вы можете установить Шкалу минимальной температуры.
- 6. Используйте кнопки "Стрелка вверх" или "Стрелка вниз" для изменения Шкалы минимальной температуры.
- 7. Подтвердите установку нажатием кнопки "√".
- 8. Теперь Вы можете установить Шкалу максимальной температуры.
- 9. Используйте кнопки "Стрелка вверх" или "Стрелка вниз" для изменения Шкалы максимальной температуры.
- 10. Подтвердите установку нажатием кнопки "√". Если в разделе меню "Использование датчика" сделана установка "Воздух/Пол ограничение", перейдите к шагу 10. В противном случае перейдите к шагу 16.
- 11. Теперь Вы можете установить ограничение минимальной температуры.
- 12. Используйте кнопки "Стрелка вверх" или "Стрелка вниз" для изменения ограничения минимальной температуры.
- 13. Подтвердите установку нажатием кнопки "√".
- 14. Теперь Вы можете установить ограничение максимальной температуры.
- 15. Используйте кнопки "Стрелка вверх" или "Стрелка вниз" для изменения ограничения максимальной температуры.
- 16. Подтвердите установку нажатием кнопки "√".
- 17. На дисплее отобразится подтверждение установки.
- 18. Термостат автоматически вернется в раздел меню "Инженерные настройки".

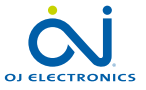

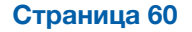

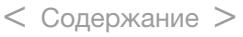

## <span id="page-60-0"></span>Возврат к заводским настройкам

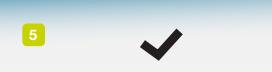

термостата до<br>заволских установок Перезагрузка<br>——————————————————— заводских установок

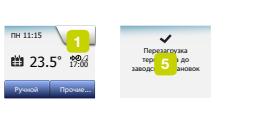

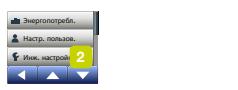

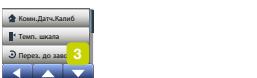

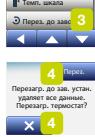

Данная опция позволяет Вам восстановить на термостате заводские настройки. Внимание! Это действие нельзя отменить и все Ваши персональные настройки будут потеряны.

- 1. Нажмите кнопку "Меню" на исходном дисплее.
- 2. Переместитесь по меню вниз и нажмите кнопку "Инженерные настройки".
- 3. Нажмите кнопку "Возврат к заводским настройкам".
- 4. Нажмите кнопку "X", если Вы хотите сохранить Ваши настройки и вернуться в раздел "Инженерные настройки". Нажмите на кнопку "Сброс", если Вы хотите восстановить заводские настройки.
- 5. Термостат сбросит все настройки и на дисплее появится "Мастер настройки при пуске".

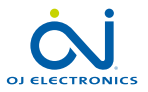

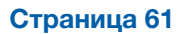

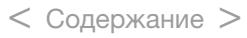

# <span id="page-61-0"></span>Мастер настройки при пуске 1/2

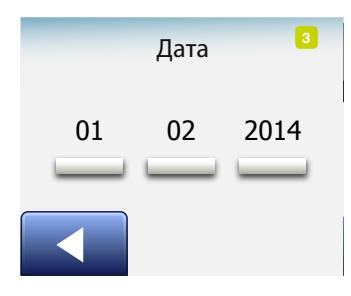

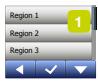

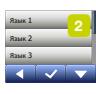

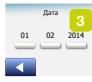

При включении термостата в первый раз или после сброса настроек и "Возврата к заводским настройкам" на дисплее появится "Мастер установки при пуске.

Это позволяет сделать основные настройки, необходимые для работы термостата.

- 1. Регион установите время региона, в котором находится термостат. Этот параметр используется, например, для правильного перехода на Летнее время. Нажмите на время региона, в котором Вы находитесь. Подтвердите установку нажатием кнопки "√".
- 2. Язык установите язык, который будет использоваться на дисплее термостата. Перемещаясь по разделу меню, используйте кнопки "Стрелка вверх" или "Стрелка вниз" для выбора нужного Вам языка. Нажмите на нужный Вам язык. Подтвердите установку нажатием кнопки "√".
- 3. Нажмите на кнопку "Стрелка вверх" или "Стрелка вниз" для установки дня, месяца и года. Подтвердите каждую установку нажатием "√".

< Содержание >

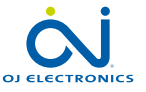

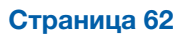

# <span id="page-62-0"></span>Мастер настройки при пуске 2/2

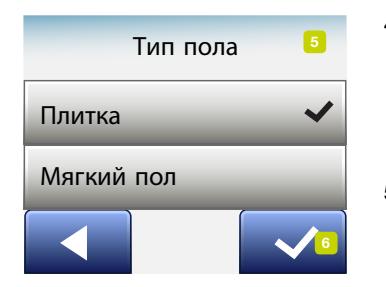

- 4. Время установите текущее время. Нажмите на параметр, который Вы хотите изменить. Используйте кнопки "Стрелка вверх" или "Стрелка вниз" для установки часов и минут. Подтвердите каждую установку нажатием кнопки "√".
- 5. Тип пола выберите следующий тип пола: Плитка: полы с плиточным или каменным покрытием. Мягкие полы: деревянные полы или полы с другим покрытием.
- 6. Подтвердите Ваш выбор нажатием кнопки "√".

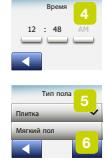

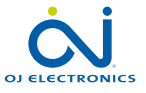

Страница 63 © 2015 OJ Electronics A/S

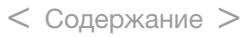

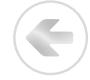

<span id="page-63-0"></span>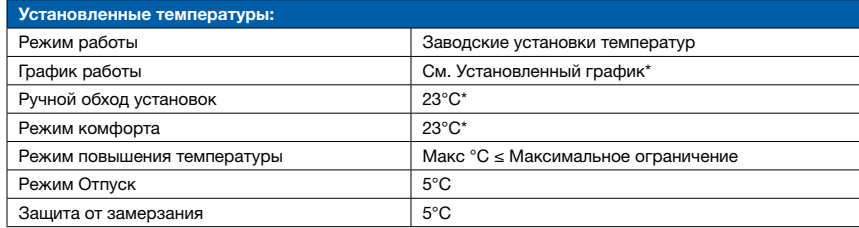

\*Вы можете установить значения температур по Вашему выбору – см. Раздел Режимы работы в данном Руководстве.

#### Заданный график работы:

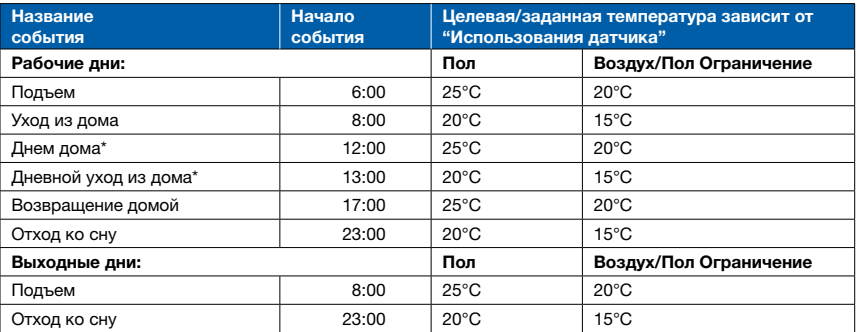

\*Только для работы по графику для 6 событий

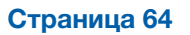

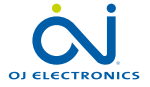

### <span id="page-64-0"></span>Поиск неисправностей 1/2

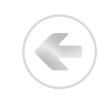

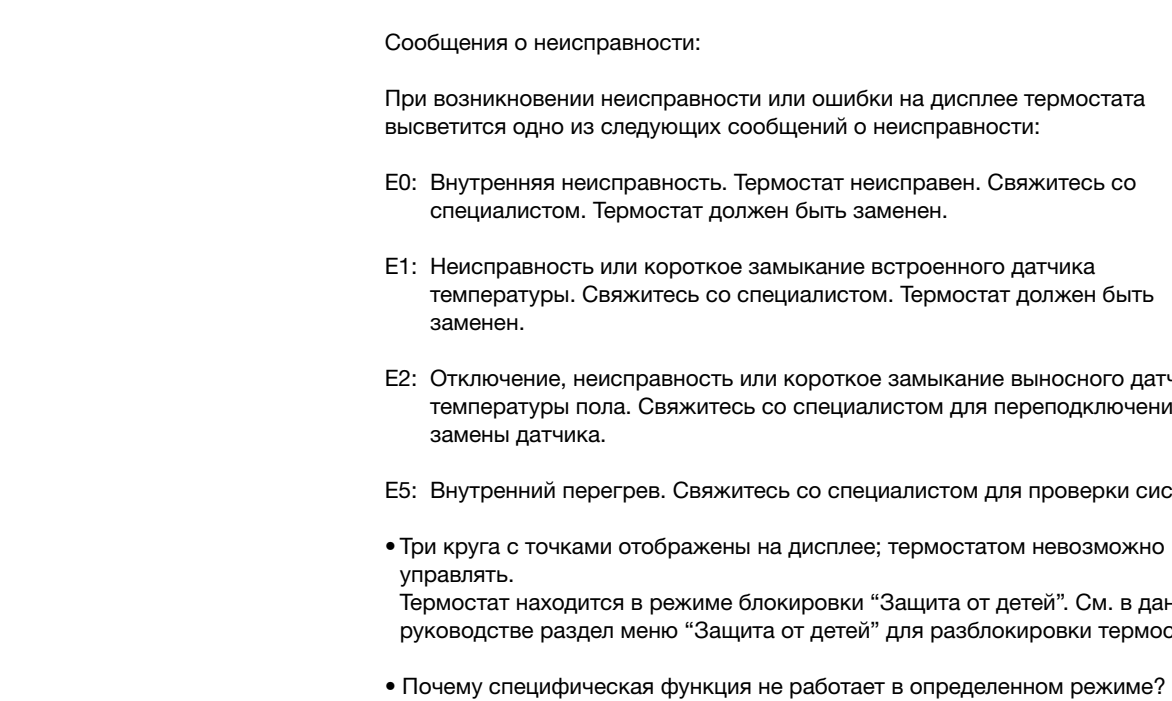

Сообщения о неисправности:

При возникновении неисправности или ошибки на дисплее термостата высветится одно из следующих сообщений о неисправности:

- E0: Внутренняя неисправность. Термостат неисправен. Свяжитесь со специалистом. Термостат должен быть заменен.
- E1: Неисправность или короткое замыкание встроенного датчика температуры. Свяжитесь со специалистом. Термостат должен быть заменен.
- E2: Отключение, неисправность или короткое замыкание выносного датчика температуры пола. Свяжитесь со специалистом для переподключения или замены датчика.
- E5: Внутренний перегрев. Свяжитесь со специалистом для проверки системы.
- Три круга с точками отображены на дисплее; термостатом невозможно управлять.

 Термостат находится в режиме блокировки "Защита от детей". См. в данном руководстве раздел меню "Защита от детей" для разблокировки термостата.

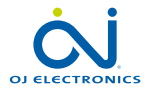

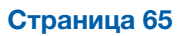

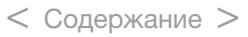

<span id="page-65-0"></span>Не все функции доступны во всех режимах или имеют смысл работать во всех режимах.

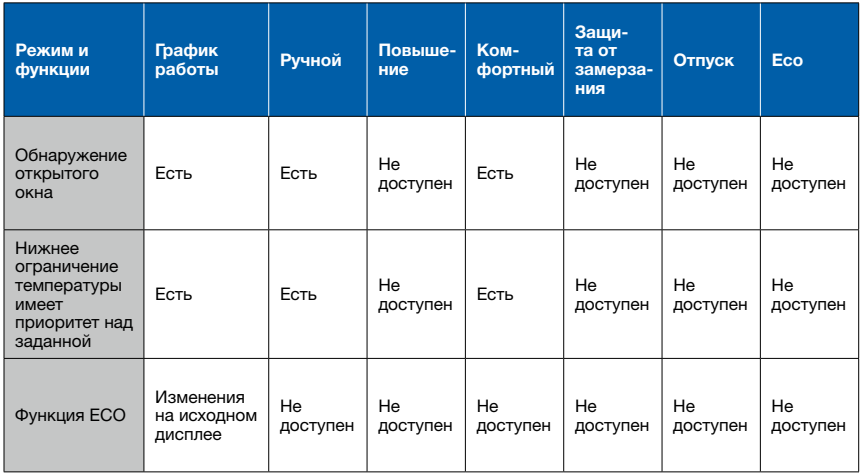

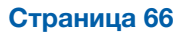

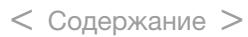

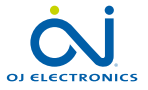

# <span id="page-66-0"></span>Контактная информация

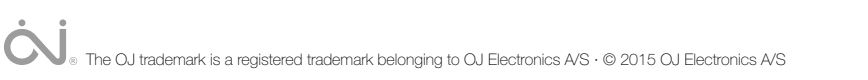

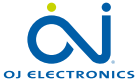

G